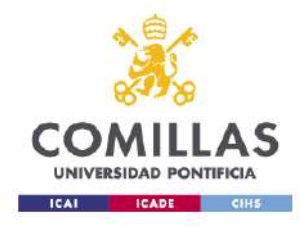

# **GUÍA PARA CREAR UN PERFIL DE INVESTIGADOR EN GOOGLE SCHOLAR CITATIONS**

**1. Acceder a Google Scholar: Debes tener un perfil en Google. Pinchar sobre "Mi perfil"**

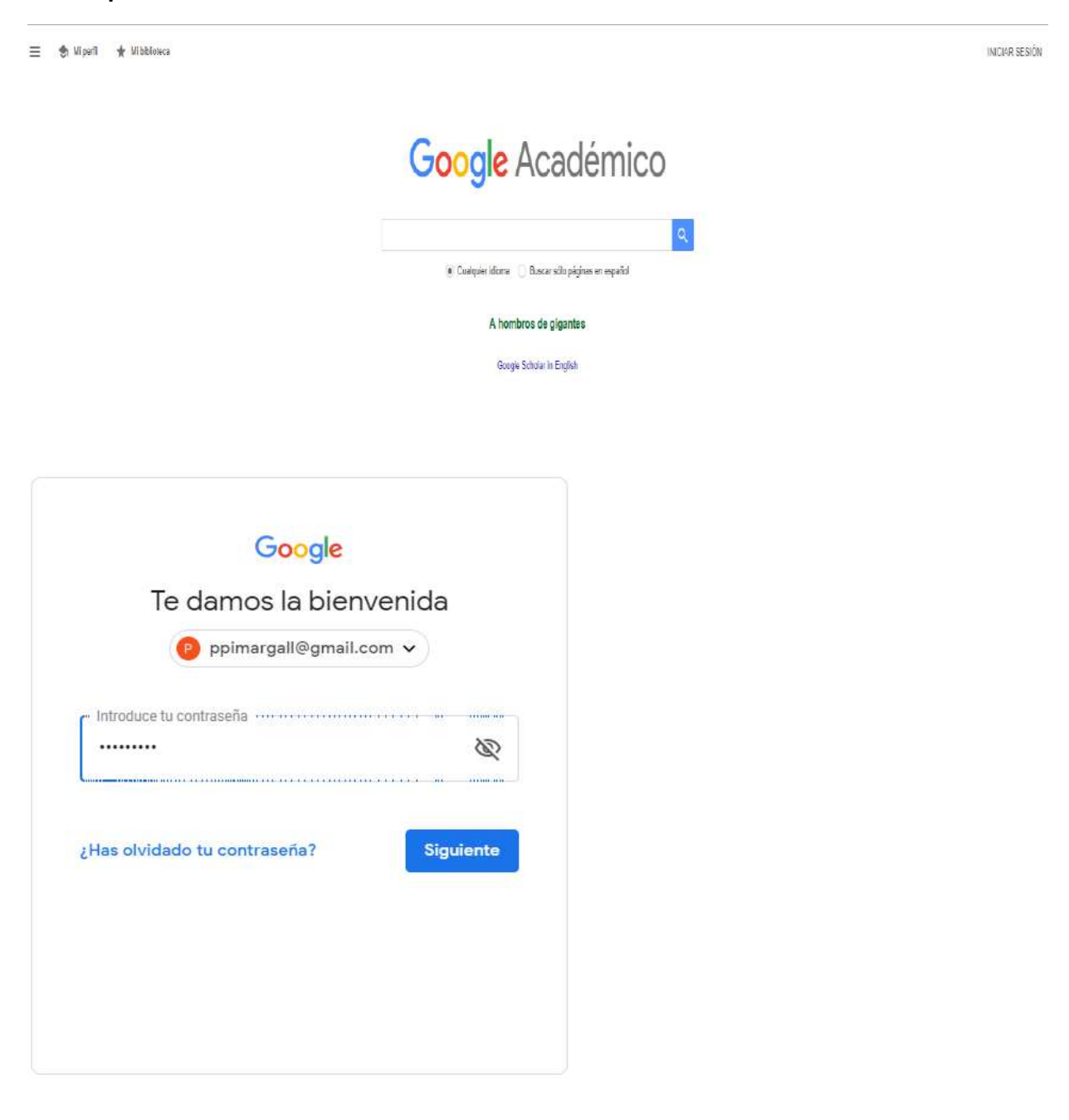

**2. Rellenar el formulario del perfil:**

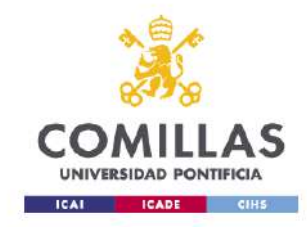

- **Nombre: Utilizar Firma científica normalizada, tal como firmas en los artículos. Añadir ORCID**

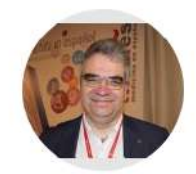

Isidro F. Aguillo (ORCID:0000-0001-8927-4873) Cybermetrics Lab IPP-CSIC Consejo Superior de Investigaciones Cientificas. SPAIN Dirección de correo verificada de csic.es - Página principal Webometrics Scientometrics Bibliometrics Research evaluation Open access

- **Filiación: Nombre institucional de la universidad: Universidad Pontifica Comillas. Siempre en español.**
- **Añadir correo de verificación: usar correo institucional. Siempre es necesario verificarlo. Google envía un correo de verificación.**

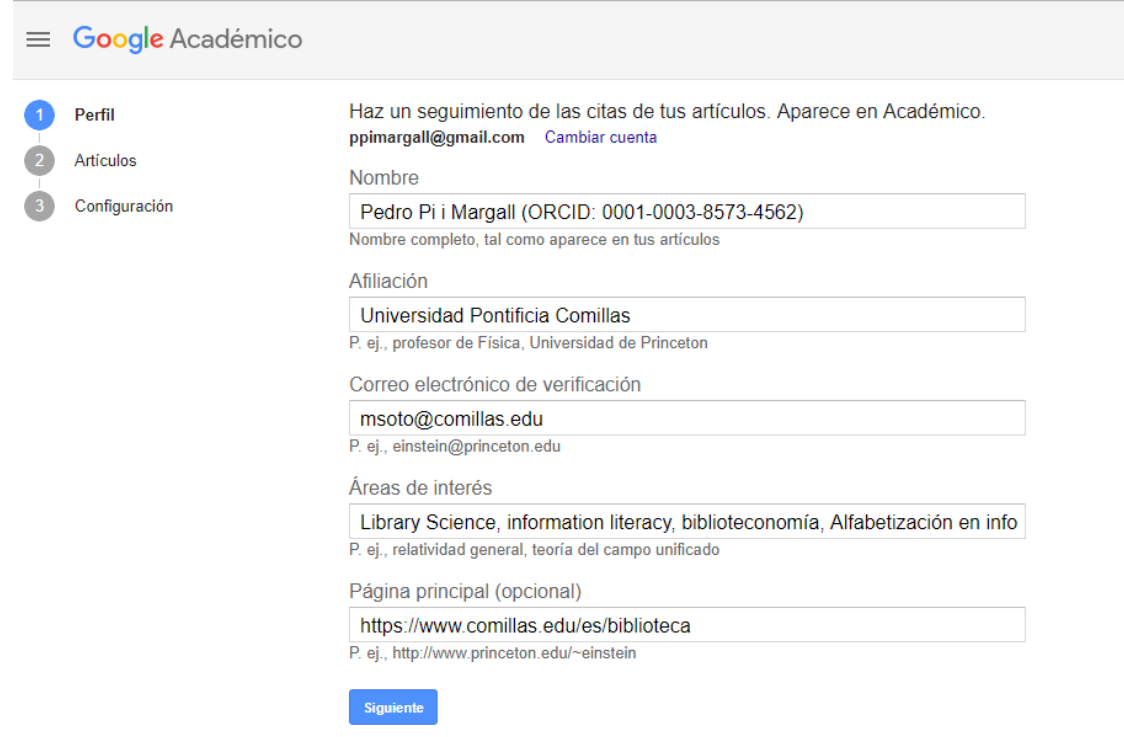

**Es conveniente que el perfil sea público: visibilidad personal e institucional**

## **3. Buscar y añadir publicaciones:**

**Si acabas de crear tu perfil, Google Scholar Citations busca tus artículos en Google Académico. Solo tienes que seleccionar los que realmente sean tuyos**

SEGUIR

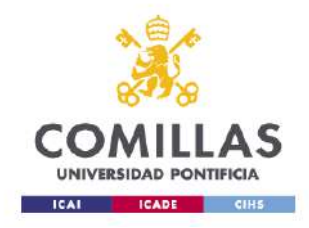

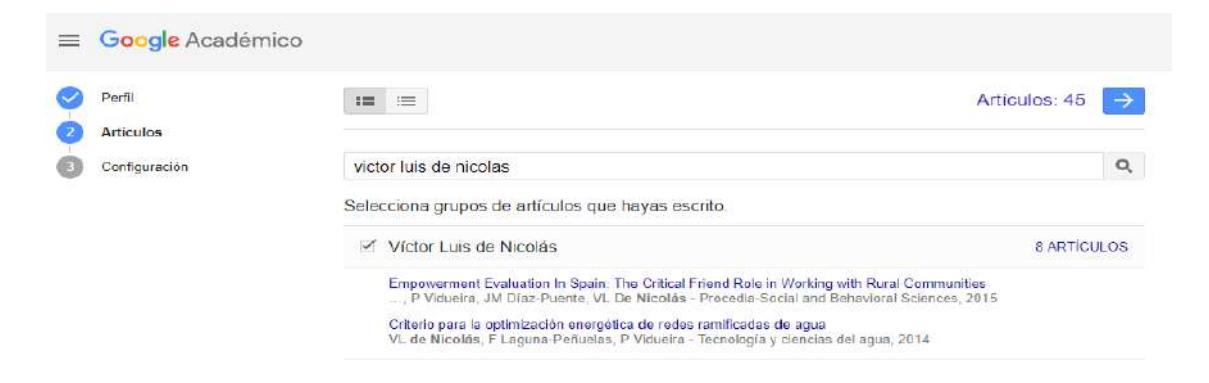

## **4. Configuración:**

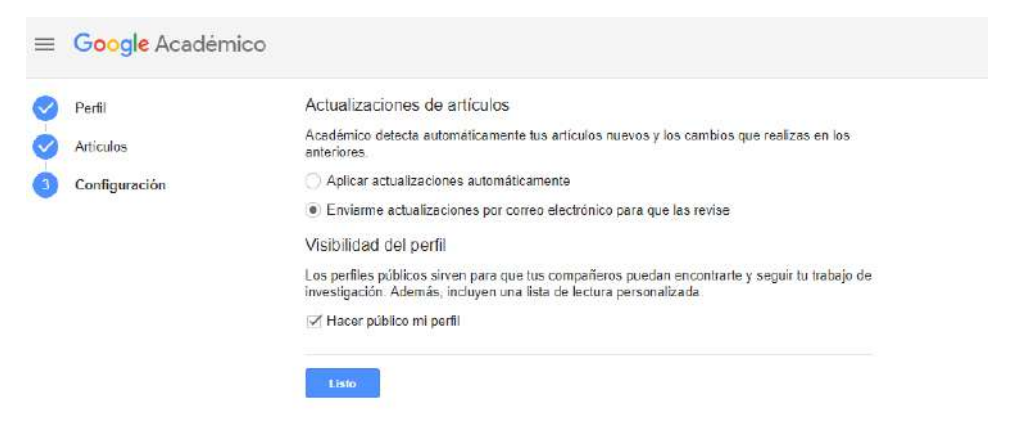

**Recuerda:**

- **Seleccionar la opción de "Enviarme actualizaciones por correo electrónico" para evitar que Google Académico te atribuya artículos que no son tuyos.**
- **Elegir la opción "Hacer público mi perfil".**

## **PARA ACTUALIZAR EL PERFIL DE GOOGLE SCHOLAR CITATIONS**

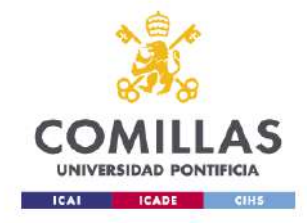

**Si ya tienes un perfil en Google Scholar Citations puedes añadir nuevos artículos y corregir posibles errores pinchando sobre el icono + que aparece junto a TÍTULO y seleccionado la opción del menú que te interese. Recuerda siempre revisar y corregir las atribuciones erróneas.**

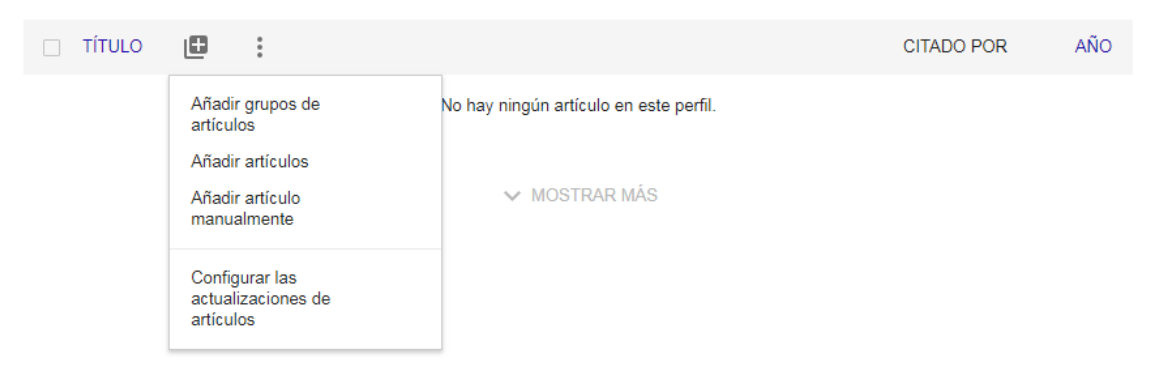

• **Ejemplo de cómo añadir grupos de artículos:**

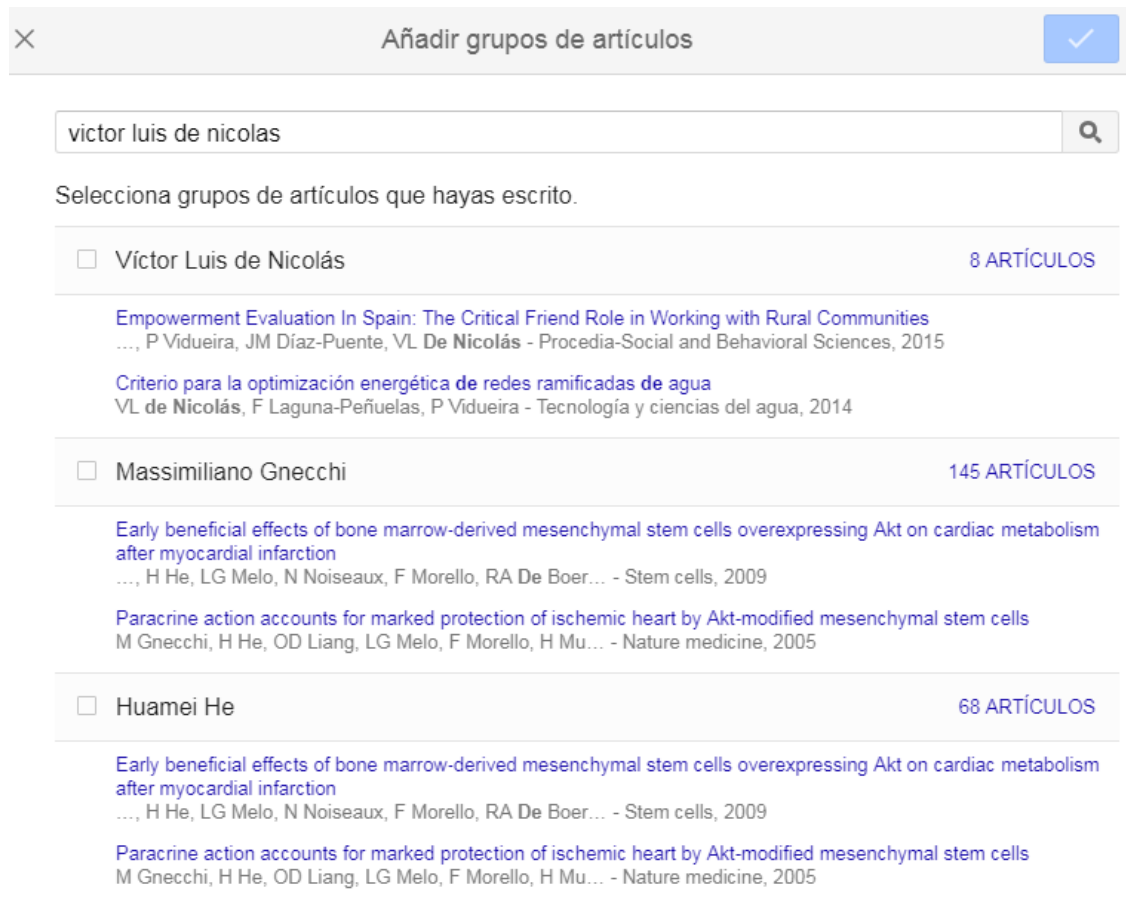

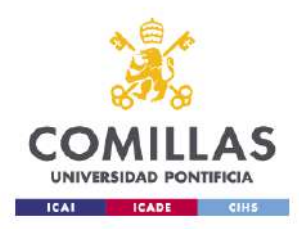

• **Ejemplo de cómo añadir artículos de forma individual**

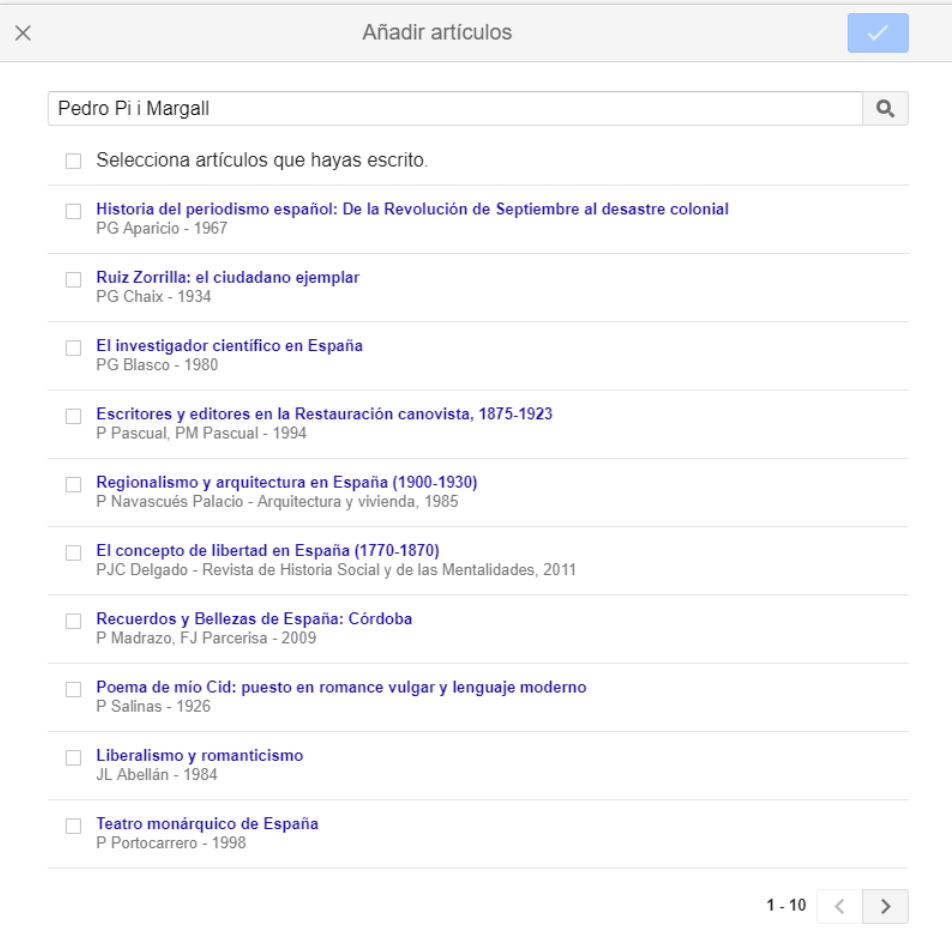

# • **Añadir artículos manualmente**

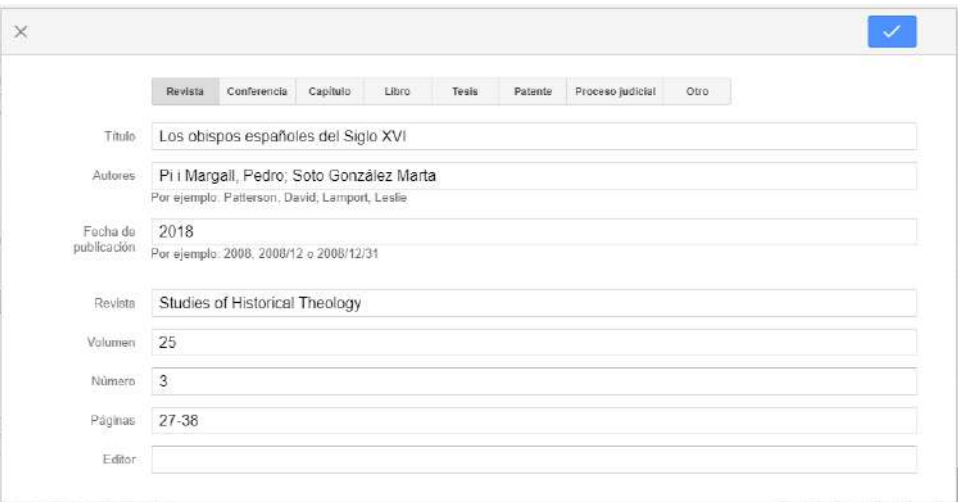

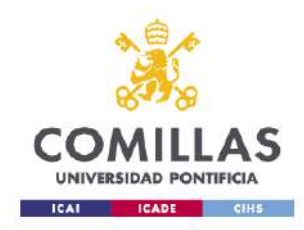

• Acciones que puedes hacer con los artículos de tu perfil: después de seleccionar los artículos que necesites, puedes combinar artículos en uno, eliminar y exportar las referencias

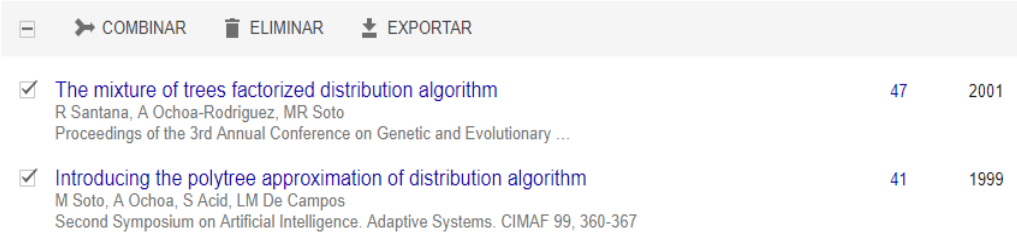

• **También puedes modificar tus referencias**

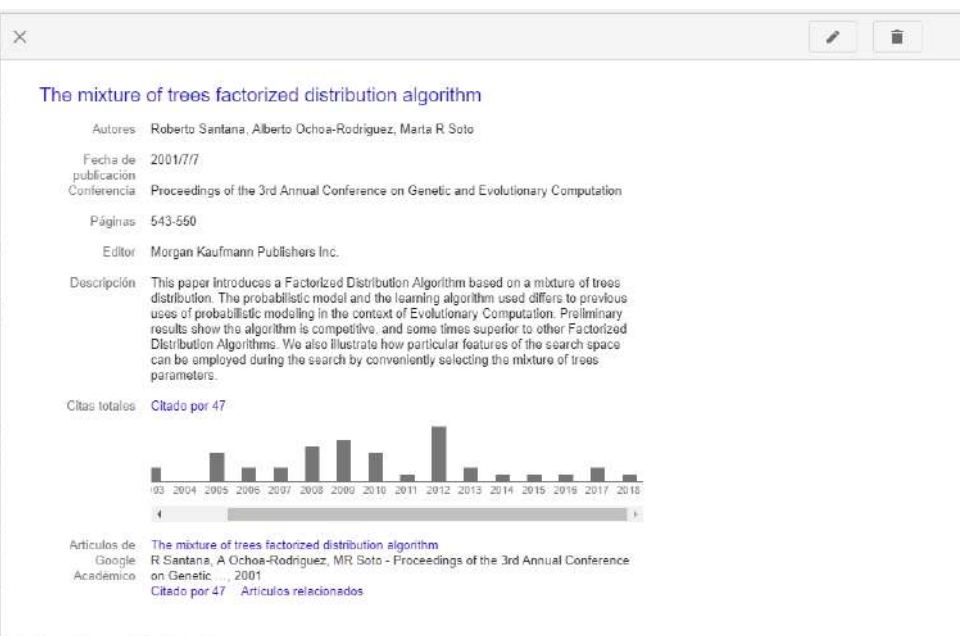

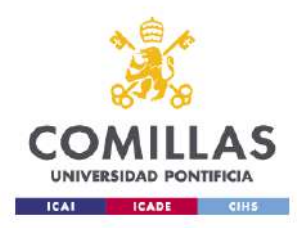

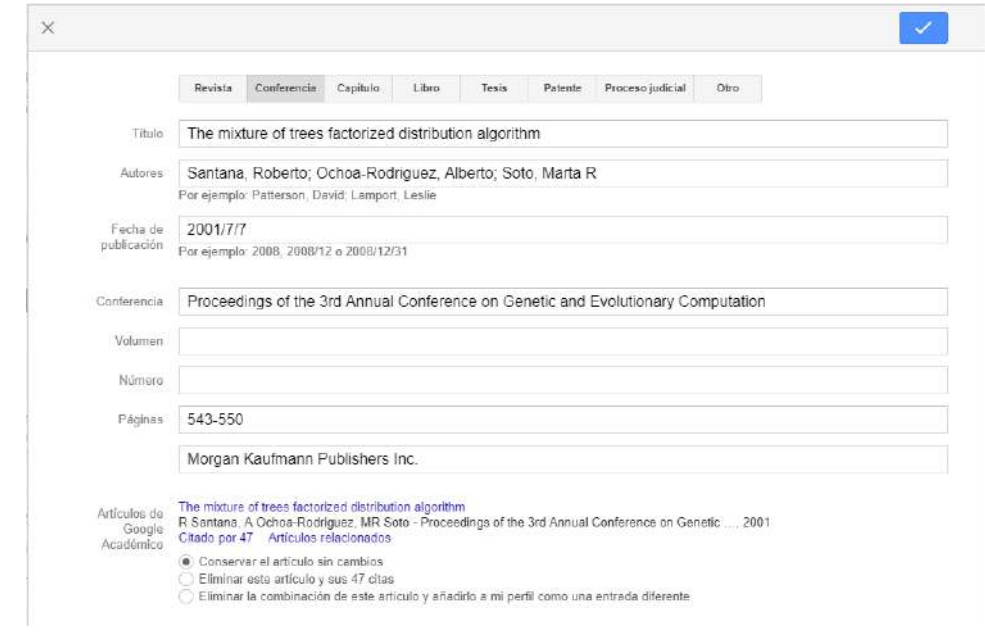